### Carrickfergus Academy Help Sheet to set up Parent App

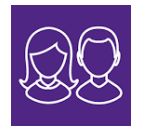

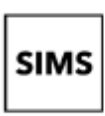

Setting up an account for **SIMS Online Services** 

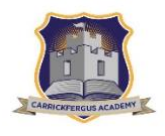

### **How do I create an account?**

#### **Signing up for SIMS Parent**

# **PLEASE NOTE**

Before you begin the registration process, you will need the following:

- 1. A unique registration email. This will be sent from Carrickfergus Academy via email from noreplysims. This email will contain a registration link and invitation code. It may be necessary to check your junk/spam mailbox to insure your email provider hasn't marked it as spam.
- 2. The date of birth of one of your children who attend Carrickfergus Academy (this is just for verification purposes)
- 3. A Microsoft, Google, Facebook or Twitter account. You can use an existing account, for example a hotmail account, or create a new one online - they are free and easy to set up.
- 4. Download the parentapp app

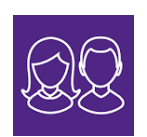

#### Carrickfergus Academy Help Sheet to set up Parent App

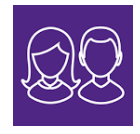

.

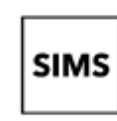

Setting up an account for **SIMS Online Services** 

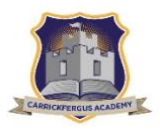

### **How do I create an account using a Third-Party Provider?**

The **Activate Your Account** screen is displayed. Click the Register with an External Account button.

- 1. To avoid accidentally registering with the wrong account (especially if you are working on a shared computer), sign out of all accounts or use a private browser window.
- 2. **Please note:** It is worthwhile taking note of the personal invite code at the bottom of the email as this will be required at a later point.
- 3. Click the **Accept Invitation** button in the invitation email from noreply@sims.co.uk. If you cannot find this email, please check your SPAM/Junk folder before contacting your school.
- 4. To ACTIVIATE your account, the screen will be displayed. Click Register with external account button as shown in screen shot opposite.
- 5. Select one of these Third-Party providers to register: Apple ID, Facebook, Google, Microsoft/Office 365 or Twitter. On clicking one of these buttons as shown in screen shot opposite, you will be transferred to the Third Party to complete standard account authentication.
- 6. Sign in to your Third-Party account.

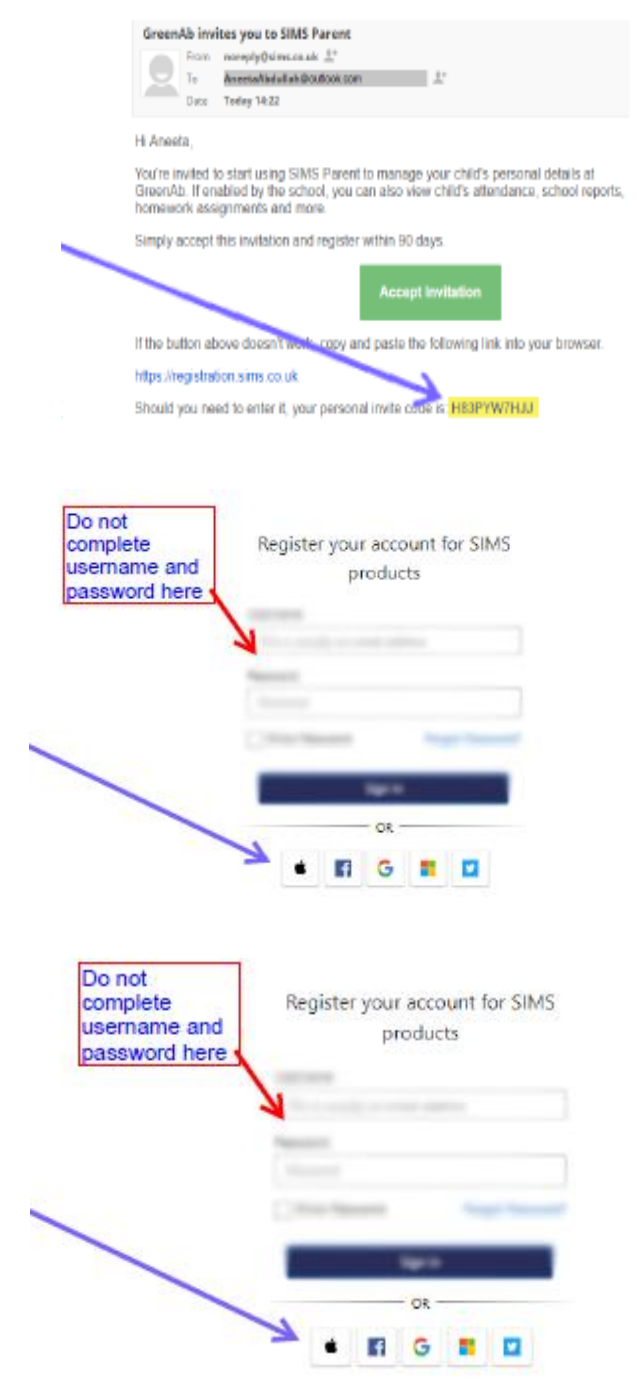

### Carrickfergus Academy Help Sheet to set up Parent App

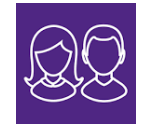

## Setting up an account for **SIMS Online Services**

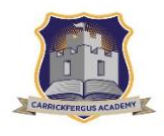

7. Click the **Yes** button to grant SIMS ID permission to access your information. This screen is only displayed the first time you register an email address with SIMS ID. The screen shot to the right is for the Microsoft login option and is not indicative of the other options available.

**SIMS** 

- 8. The **Registration** screen appears as shown in screen shot opposite. Your email address and third-party provider are displayed so you can confirm you have used the intended credentials. Paste **your personal invite code** from your invitation email (the code from step 2) into the **Invitation Code**  field. Click the **Register** button.
- 9. At the **Account Registration** screen, as shown in screen shot opposite, answer the security question and click the **Verify** button. This is for security purposes only. This information will not be used in the SIMS Online Services system. Your account is set up and configured. On completion, your SIMS Online Service launches.

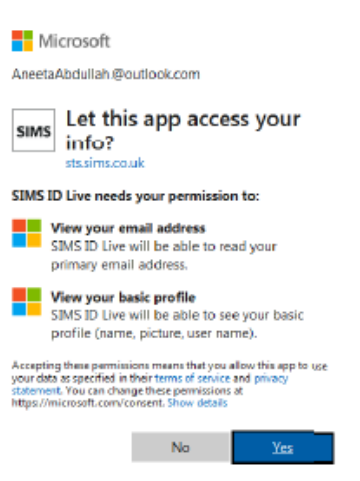

#### Registration

on all horse received a reen service invite code from either SIMS or from your school administrator.

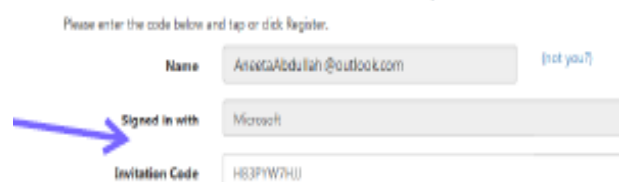

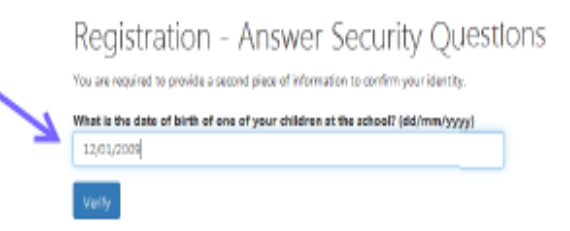